# *WPA-1000*

*802.11g Wireless Projector Adapter* 

## *Quick Start Guide*

Version 1.00 3/2007 Edition 1

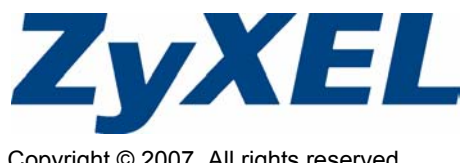

Copyright © 2007. All rights reserved.

### **Overview**

The WPA-1000 allows meeting participants to access and share one projector via wireless connection to the WPA-1000, as shown in the application diagram below. IEEE 802.11b/g standards are supported and connections are secured with WEP security.

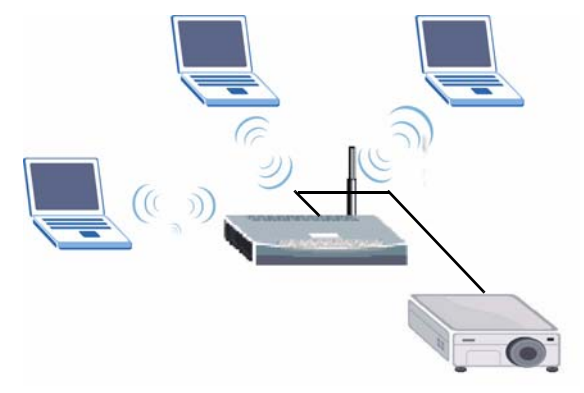

This Quick Start Guide shows how to connect to the WPA-1000 with an Ethernet cable in order to set it up and secure the wireless connection. (If the wireless connection is not secure, people in adjacent rooms may be able to view your presentation.) It also shows how meeting participants can connect wirelessly to the WPA-1000 and use the WPA-1000 to display their presentation.

See your User's Guide on the CD in the package for more information on all features.

To read the User's Guide, insert the CD that came in the box into your CD-ROM drive. A screen should pop up. Navigate to the User's Guide from this screen. If a screen does not pop up, open Windows Explorer (click **My Computer**), click on the CD-ROM drive (usually drive **D:)** and navigate to it from there.

### **Setup Overview**

- **1** Hardware connections
- **2** The standby screen
- **3** Configuring wireless security
- **4** Connecting wirelessly to the WPA-1000
- **5** Installation of the WPA-1000 utility
- **6** Projecting

### **System Requirements**

• minimum 256 Mb RAM

• Windows XP Professional or Windows 2000

### **1 Hardware Connections**

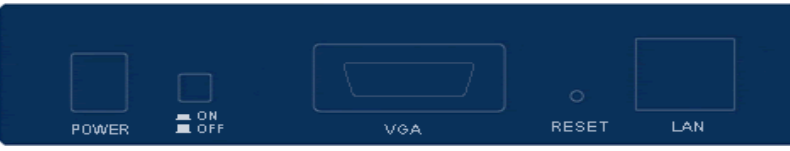

- **1** Use the power adapter from the package to connect your WPA-1000's power socket to a power source.
- **2** Connect the projector to the WPA-1000's **VGA** socket with the grey VGA cable from the package.
- **3** Connect your computer to the **LAN** port using the red LAN cable from the package.
- **4** Press the **ON/OFF** button in to turn your device on.

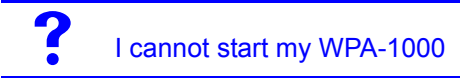

- Check the **POWER** is turned on.
- Check the WPA-1000 is connected to a power source.
- Restart your device.

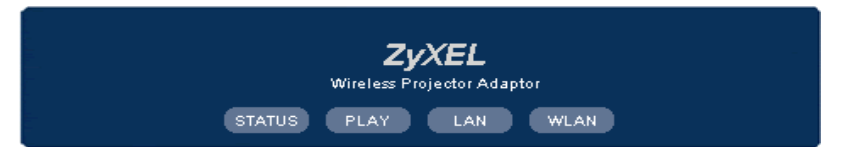

**5** Look at the LEDs (lights).

- The **STATUS** LED shows orange while the WPA-1000 is starting up, and green when it is ready.
- The **LAN** LED blinks while sending/receiving data, then shows a steady green when it has a successful connection.

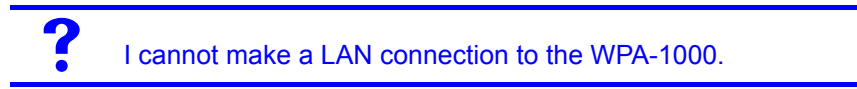

• Check the cables are connected properly and you are using the red Ethernet cable that came in the package. If the cable is different, check it is an auto-crossover Ethernet cable. • Check your computer is set to obtain IP addresses automatically. See the User's Guide for details on how to check this setting.

### **2 The Standby Screen**

If the standby screen shown below appears on your projector screen, your WPA-1000 is successfully connected to the projector.

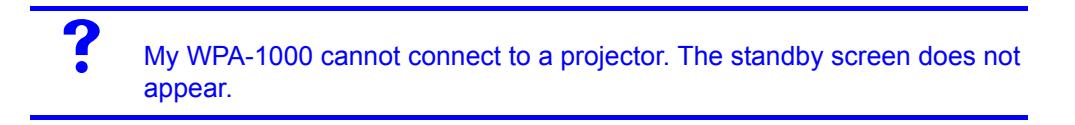

- Check the projector is turned on and working properly.
- Check your grey VGA cable is securely attached to the WPA-1000 and to the projector.

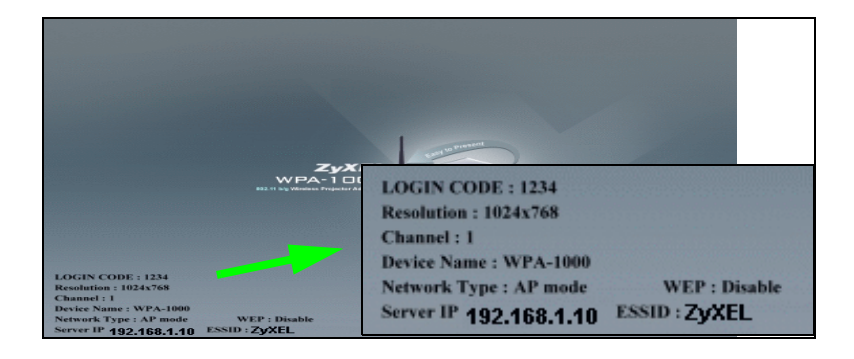

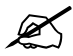

**S** Write down the **Server IP** on the screen for use when connecting to the web configurator.

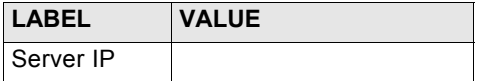

### **3 Configuring Wireless Security on the WPA-1000**

It is important to set up security on your wireless network before meeting participants connect wirelessly.

- **1** Open an Internet browser such as Internet Explorer on your computer.
- **2** Type the **Server IP** address displayed on the standby screen in the web address field of your Internet browser (the default IP address is 192.168.1.10). Press [ENTER].

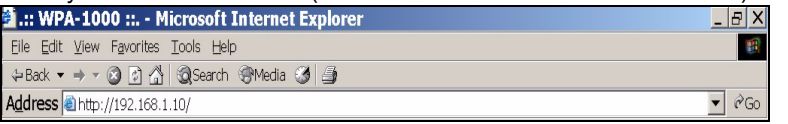

**3** Click **Administrator** in the screen below.

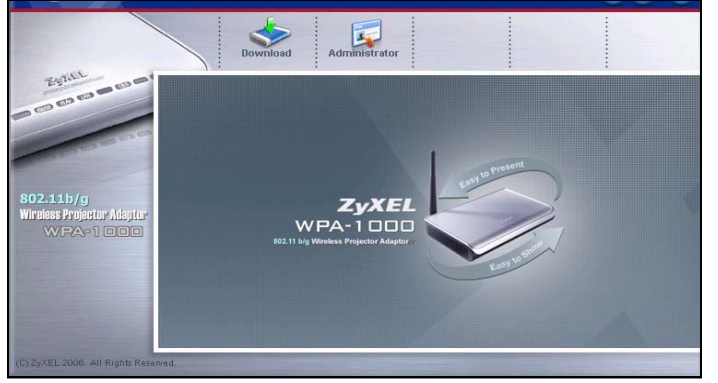

**4** Type your user name and password in the screen below to access the administrator screens.

#### **Default Login Information**

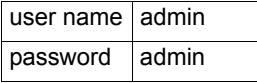

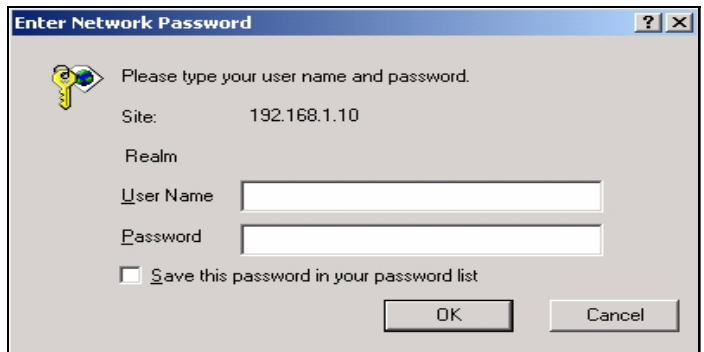

- **5** Go to **Network** > **Wireless** to configure your wireless settings.
- **6** Select **AP Mode** (default).
- **7** Set the **ESSID** that you want every user to see when they scan for available wireless devices. The **ESSID** identifies a wireless network. The **ESSID** is WPA-1000 by default.
- **8** Type a **Key** in the screen. Make sure the key is the correct length and type of character according to the type of **Key** you choose.
- An ASCII key is made from alphanumeric characters only.
- A hexadecimal key is made from digits and letters from A to F.

Write down the WEP **Key** for use when meeting participants connect to the WPA-1000's network.

#### **9** Click **Send**.

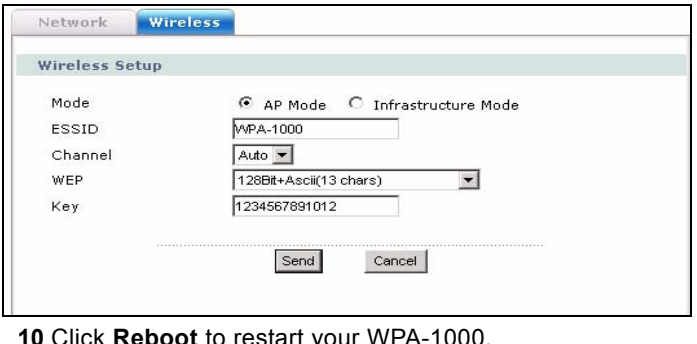

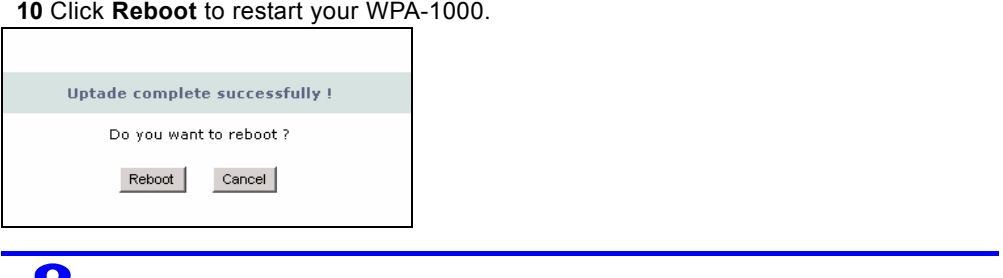

### $\blacksquare$  I cannot set up wireless security.

• Check you have entered a key with the correct length and the correct character. For example, if you select 128 bit ASCII security, your key must be 13 characters long, made from alphanumeric characters.

### **4 Connecting Wirelessly to the WPA-1000**

After configuring wireless security, meeting participants can now connect securely to the WPA-1000's wireless network.

When the WPA-1000 restarts, check the standby screen displayed on the projection screen. To connect to the WPA-1000, participants must use the same **ESSID**, **channel** and security settings as the WPA-1000.

Write down the following details for use when connecting wirelessly to the WPA-1000 and using the WPA-1000 utility.

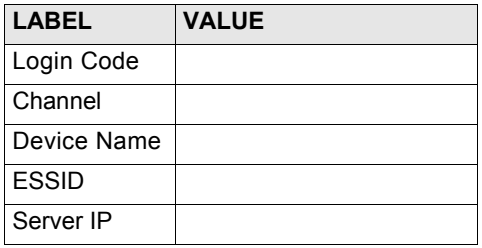

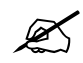

The Login Code changes each time the WPA-1000 is started.

- **1** Start your wireless adapter management utility on your computer. Go to **Start > Programs**, and then click on the name of your wireless adapter management utility.
- **2** Use your wireless adapter management utility to scan the available wireless networks for your WPA-1000's network ID (**ESSID**). The default is **ZyXEL**. Check the standby screen on the projector for your device's **ESSID**.
- **3** Connect to this network.
- **4** Type the **Key** when prompted. This is the key you entered when you set up wireless security in the previous section.
- **5** Select the **Channel** if prompted.
- **6** Check the **WLAN** LED on your device (see figure 2 on page 2).
- If it shows green the WPA-1000 has a successful wireless connection.
- If it is green and blinks it is sending /receiving data.
- If it is off, your device has no wireless connection.
- **7** Use the **login code** and **device name** from the standby screen and begin projection.

### I cannot find my network.

- Check the WPA-1000's correct **ESSID** on the projector standby screen.
- Scan the available wireless networks again with your wireless adapter management utility.

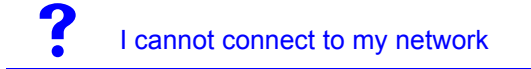

• Check you have set the same **ESSID**, **channel,** encryption type **(WEP)** and **Key** as the WPA-1000 on your computer.

### **5 Installing the WPA-1000 Utility**

The WPA-1000 utility allows meeting participants to display presentations on the projector via the WPA-1000. Follow the instructions below to download and install the WPA-1000 utility on your computer (or use the CD included in the package).

- **1** Open an Internet browser such as Internet Explorer on your computer.
- **2** Type the **Server IP** address displayed on the standby screen in the web address field of your Internet browser (the default IP address is 192.168.1.10). Press [ENTER].

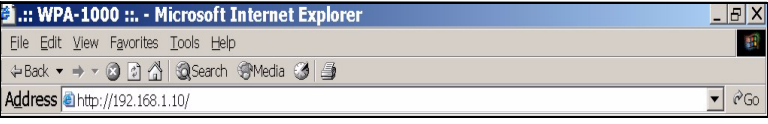

**3** Click **Download** in the screen below to download the WPA-1000 utility file and save it to a location on your computer.

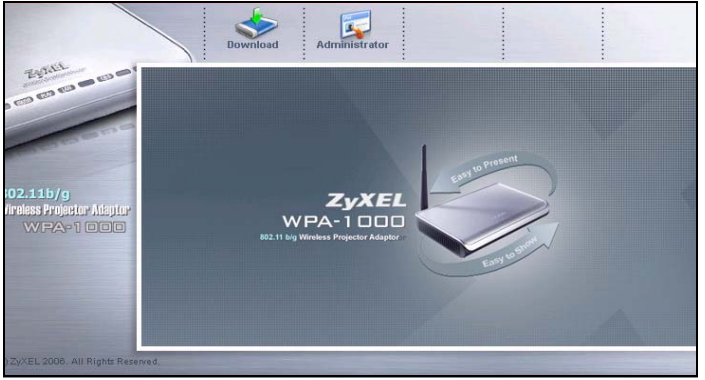

**4** After it finishes downloading, double-click the file to begin the installation wizard. Follow the directions to install the utility.

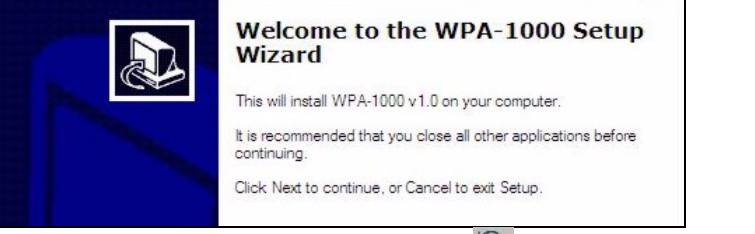

- **5** After installation completes, a shortcut ( $\heartsuit$ ) appears on your desktop.
- **6** Restart your computer if prompted.

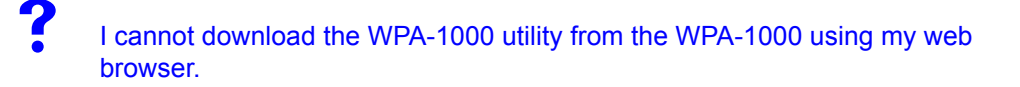

- **1** Insert the CD that came in the package into your CD-ROM.
- **2** Click **Setup**, or find the setup file in the directory of your CD-ROM and then doubleclick it.
- **3** Follow the directions for installing the utility.

### **6 Projecting Presentations via the WPA-1000**

Follow the directions below to begin projecting.

- **1** Double-click the shortcut ( $\Diamond$ ) on your desktop or click **Start > Programs > WPA-1000** to start the WPA-1000 utility. A control panel appears.
- **2** Press the play button  $(\Box)$ ).

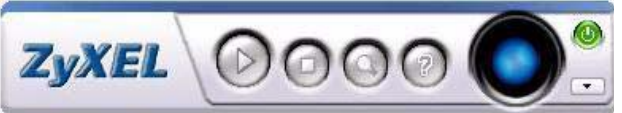

**3** The WPA-1000 utility searches for available projectors. Choose the projector with the **Device Name** shown in the standby screen.

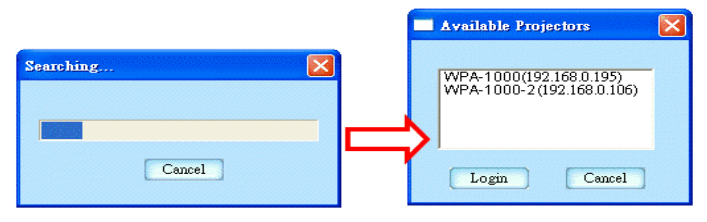

**4** Type the **Login Code** that appeared in the standby screen. Then press [ENTER]. .

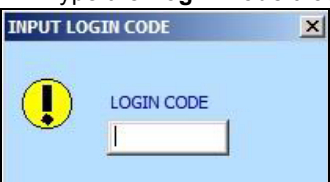

- **5** The projector displays the content on your computer monitor. The **PLAY** LED blinks when your WPA-1000 is successfully projecting.
- **6** Control your presentation using the WPA-1000 utility's functions described below.

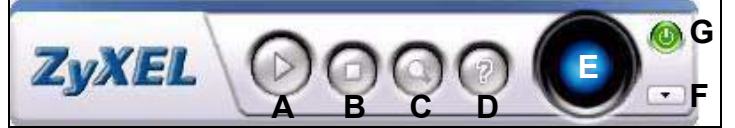

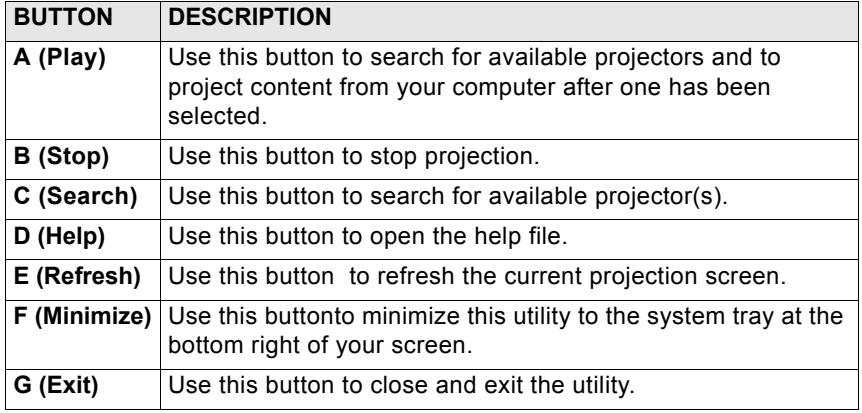

The projection is unclear.

- **1** Click **Refresh** in the WPA-1000 utility.
- **2** Check the resolution settings on your computer graphics settings. The projection is best viewed at 1024 \* 768.

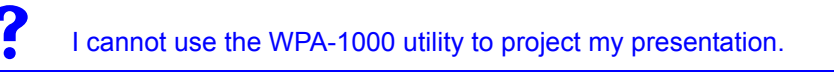

**1** Uninstall the WPA-1000 utility and reinstall it.

- **2** Ask the network administrator whether you have permission to join the network. For example, check you are not "kicked" out.
- **3** Check your operating system (OS). The WPA-1000 utility is only compatible with Windows XP and Windows 2000.

### **Viewing Your Product's Certifications**

- **1** Go to http://www.zyxel.com.
- **2** Select your product from the drop-down list box on the ZyXEL home page to go to that product's page.
- **3** Select the certification you wish to view from this page.